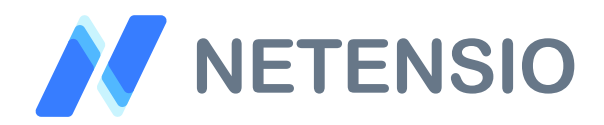

**Installationsanleitung**

## **Redirect Manager für OXID eShop 6**

In dieser Installationsanleitung erfahren Sie, wie Sie dieses Plugin in Ihren OXID eShop integrieren und so von dessen leistungsstarken Funktionen profitieren können.

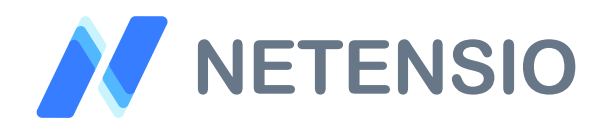

## **Sicherheitshinweise**

- Um den reibungslosen Betrieb Ihres Produktivsystems nicht zu  $\left\langle \right\rangle$ gefährden, empfehlen wir dringend, die Erstinstallation der Software in einem separaten Testsystem durchzuführen.
- $\left\langle \right\rangle$ 30 Tage Testversionen unserer Software stellen nach Ablauf des Testzeitraums die Funktion komplett und ohne Vorwarnung ein. Dies kann je nach Modul Ihr Shop Frontend oder Backend unbenutzbar machen.
- Testen Sie 30 Tage Testversionen deshalb ausschließlich in einem  $\left\langle \right\rangle$ Testsystem und nie im Produktivsystem.

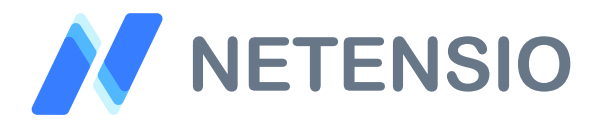

Herzlich Willkommen zur Installation Ihres OXID eShop Moduls. Bitte führen Sie die folgenden Schritte aus um das Modul zu installieren:

- Downloadarchiv entpacken  $\sum$
- Wählen Sie, die zu Ihrem System passende OXID eShop Version.  $\sum$
- Kopieren Sie den Inhalt des Ordners *copy\_this* auf die gleiche Ebene  $\left\langle \right\rangle$ wie das *source* und das *vendor* Verzeichnis von OXID eShop.
- Sofern Sie ein verschlüsseltes Modul oder eine 30 Tage Testversion  $\mathcal{P}$ installieren, laden Sie Ihre auf Netensio.de im Benutzerkonto erstellte Modul-Lizenzdatei, unter dem selben Dateinamen wie zum Download angeboten, in das Verzeichnis: *extensions/net\_redirect\_manager*

Ist das Modul unverschlüsselt, wird keine Lizenzdatei benötigt und dieser Installationsschritt kann übersprungen werden.

- $\left\langle \right\rangle$ Öffnen Sie eine Kommandozeile und wechseln Sie in das composer Projektverzeichnis in dem auch die Verzeichnisse *extensions*, *source* und *vendor* liegen.
- Geben Sie die folgenden drei Kommandozeilenbefehle ein, um das  $\left\langle \right\rangle$ Modul zu installieren. Wenn Sie dabei nach einer Bestätigung gefragt werden, verneinen sie bitte grundsätzlich, außer wenn eine Bestätigung zum Modul *net\_redirect\_manager* abgefragt wird:

composer config repositories.netensio/net\_redirect\_manager '{"type":"path", "url":"extensions/net\_redirect\_manager"}'

composer require netensio/net\_redirect\_manager:\*

composer update

3 / 5

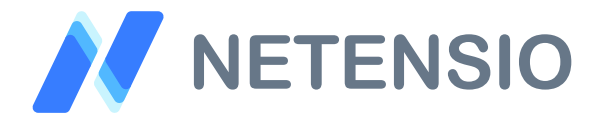

Für OXID eShop ab Version 6.2 und höher, sind die folgenden zusätzlichen Installationsschritte erforderlich um das Modul zu aktivieren.

Bei OXID eShop Version 6.0 und 6.1 können diese übersprungen werden eine manuelle Aktivierung im Backend des Shops ist bei OXID eShop Version 6.0 und 6.1 erforderlich:

Unter Einsatz der OXID eShop Community Edition oder OXID eShop  $\left\langle \right\rangle$ Professional Edition geben Sie bitte die folgenden drei Kommandozeilenbefehle ein:

vendor/bin/oe-console oe:module:install-configuration source/modules/ netensio/net\_redirect\_manager/

vendor/bin/oe-console oe:module:activate net redirect manager

vendor/bin/oe-eshop-db\_views\_generate

 $\left\langle \right\rangle$ Unter Einsatz der OXID eShop Enterprise Edition oder OXID eShop Enterprise B2B Edition geben Sie bitte die folgenden drei Kommandozeilenbefehle ein. Bitte beachten Sie, dass die Befehle eine Installation für die *--shop-id=1* durchführen. Ersetzen Sie die Ziffer 1 für Ihren gewünschten Subshop, wenn nicht der Hauptshop Ziel der Installation sein soll:

vendor/bin/oe-console oe:module:install-configuration source/modules/ netensio/net redirect manager/ --shop-id=1

vendor/bin/oe-console oe:module:activate net\_redirect\_manager --shop-id=1

vendor/bin/oe-eshop-db\_views\_generate

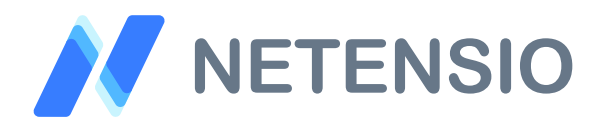

- Öffnen Sie den OXID eShop Admin in einem Browser Ihrer Wahl. In der  $\left\langle \right\rangle$ linken Navigation finden Sie den Menüpunkt URL Weiterleitungen.
- $\overline{\phantom{0}}$ Hier können Sie die Weiterleitungen für Ihren Shop anlegen. Bitte geben Sie Ihre Weiterleitungen ab https://www.ihre-shop-url.com/ ohne Domain und ohne führenden Slash ein. Dies gilt sowohl für das Eingabefeld Weiterleitung von als auch für das Eingabefeld Weiterleitung nach.
- Wenn Sie Weiterleitungen aktivieren oder deaktivieren, überprüfen Sie  $\left\langle \right\rangle$ diese bitte in einem komplett neu geöffneten Browser, da diese im Regelfall gecached werden. Verwenden Sie bestenfalls unterschiedliche Browser für Einrichtung und Prüfung Ihrer Weiterleitungen.